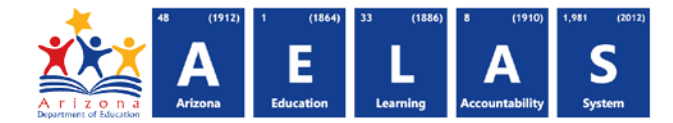

## **DISC10 – Discipline Data Verification Report**

The DISC10 displays incident level Discipline data with corresponding action and behavior.

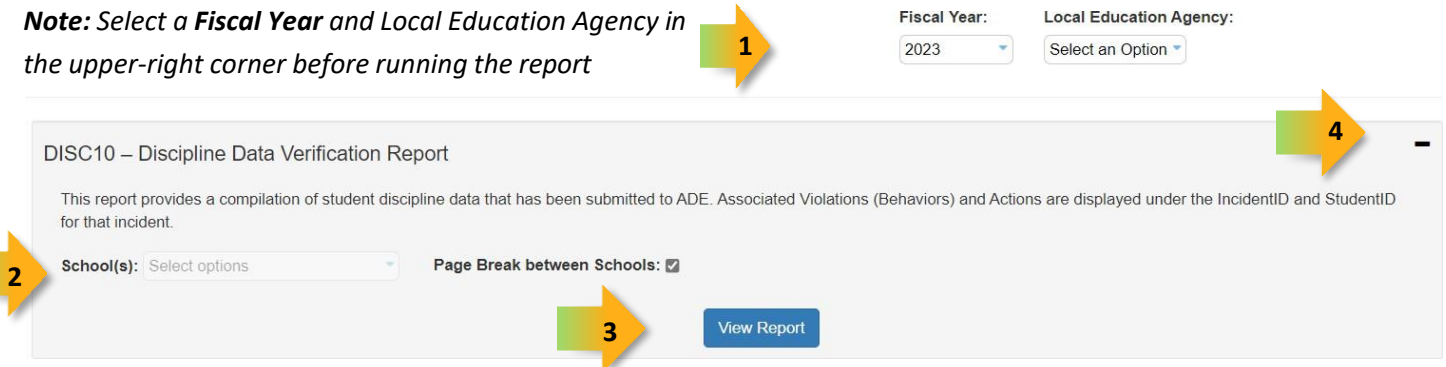

- **(1) Fiscal Year and Local Education Agency:** Select the fiscal year and Local Education Agency prior to selecting the reporting parameters. If you subsequently change the fiscal year you will need to re-select the desired reporting parameters.
- **(2) Reporting Parameters:** Users must choose one or more schools to view any Discipline data reported.
- **(3) View Report:** Click this button to process your report request. You will be able to view the report and select other options for using the report.
- **(4) Collapse:** To provide more room for viewing the report, the button collapses the interface. Click the **+** icon of a collapsed report to expand the search interface.

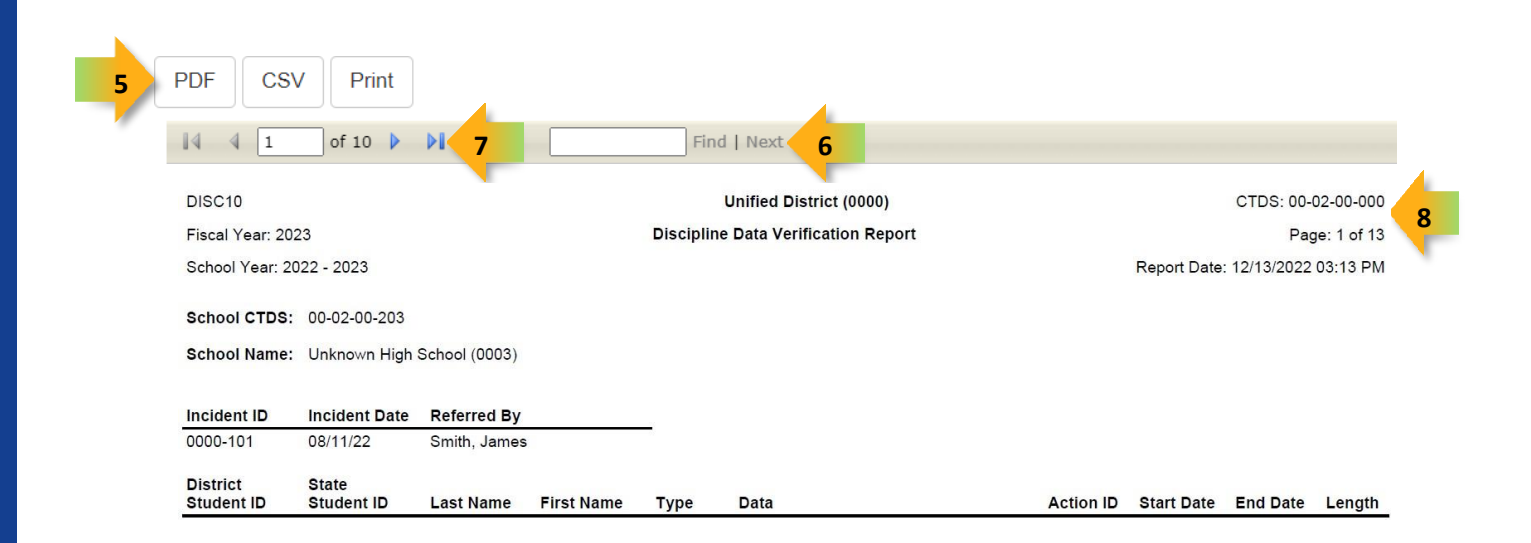

## **ADE Quick Reference Guides AzEDS Reports**

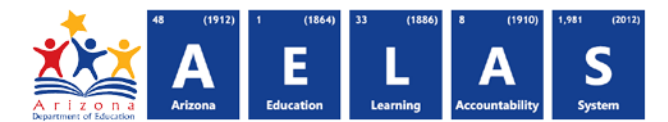

- **(5) Export Options:** Selecting **Print** displays the report in a print preview window; click the printer icon to print the report as it appears on the screen. Selecting **CSV** prompts to save or open the report as a file that can be opened in Microsoft Excel. The csv file format allows sorting, filtering, or further analysis of the results. Selecting **PDF** prompts to save or open the report a PDF document.
- **(6) Search:** Type any word, or part of a word, to quickly scan through the report data. Matches are highlighted in blue. Click **Next** to find the next matching entry on the report.
- **(7) Navigation:** The  $\triangleleft$  and  $\triangleright$  buttons move forward and backward, one page at a time. The  $\blacksquare$  and  $\triangleright$  buttons move to the first and last page, respectively. A specific page number can be entered in the textbox, followed by hitting **Enter** on the keyboard.
- **(8) Header:** Short report name, fiscal year and school year are shown on the left of each results page; LEA name and long report name are shown on the center of each results page; the LEA CTDS, page number and date the report was ran are shown on the right of each results page.

## **Contact Exceptional Student Services with any questions at [ESSInbox@azed.gov](mailto:ESSInbox@azed.gov)**